#### **STEP-BY-STEP PROCEDURES FOR**:

- making the finite element model of the **Upper San Fernando Dam**

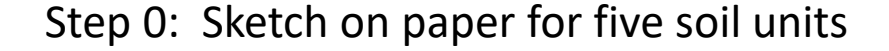

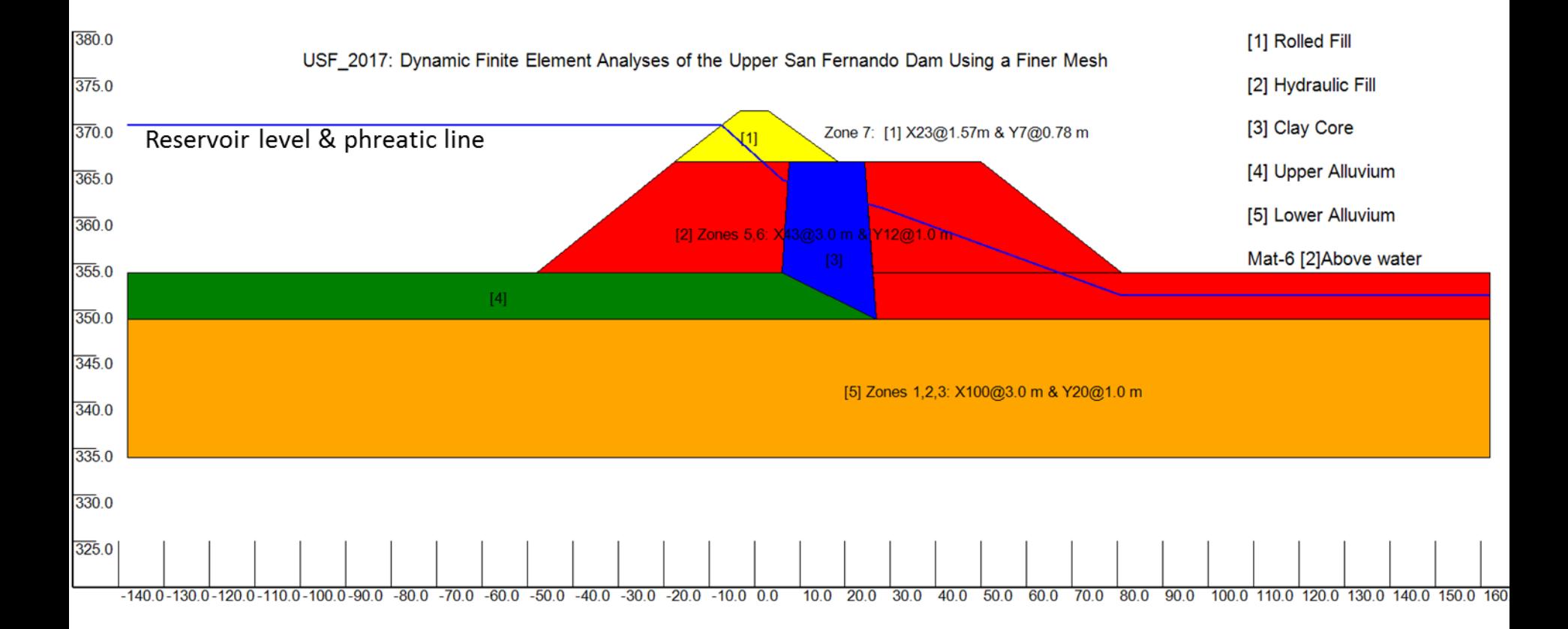

**1. Make finite elements for 3 areas & SORT:** 

[download versat-2d\\_2024.03MINI\\_ak-2.4M](http://www.wutecgeo.com/documents/VERSAT-2D_OPEN.zip)  (run password="**gwu**")

(1). Start VERSAT-2D Processor by "Accept" terms:

**ERI VERSAT-2D STATIC AND DYNAMIC FINITE ELEMENT ANALYSIS OF CONTINUA** File SETTING DEFINE TOOLS VIEW MODIFY RUN HELP |井||噩 I⊻MI  $\mathcal{D}$  off  $\|\mathbf{A}\|$ 

- (2). Change view option: **VIEW** *=> Draw Marker for Node/Elem => Show Marker Only*
- (3). under **SETTING**, load "USF\_m\_1.log" & under **File**, load data "*USF\_1\_view\_only.sta*"

USF 2017: Dynamic Finite Element Analyses of the Upper San Fernando Dam Using a Finer Mesh

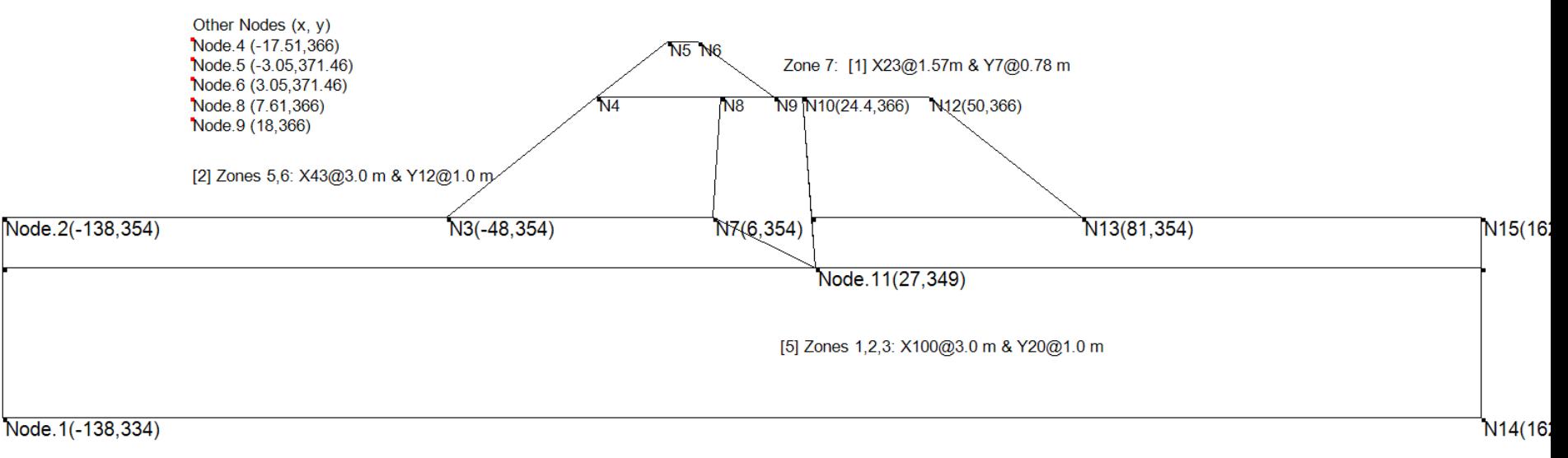

#### Note: The colored soil units (in previous slide) can be shown by doing the following:  **VIEW** *Model View Options => Show x, y axis; Show Material color*

19 February 2017 by Dr. G Wu 2

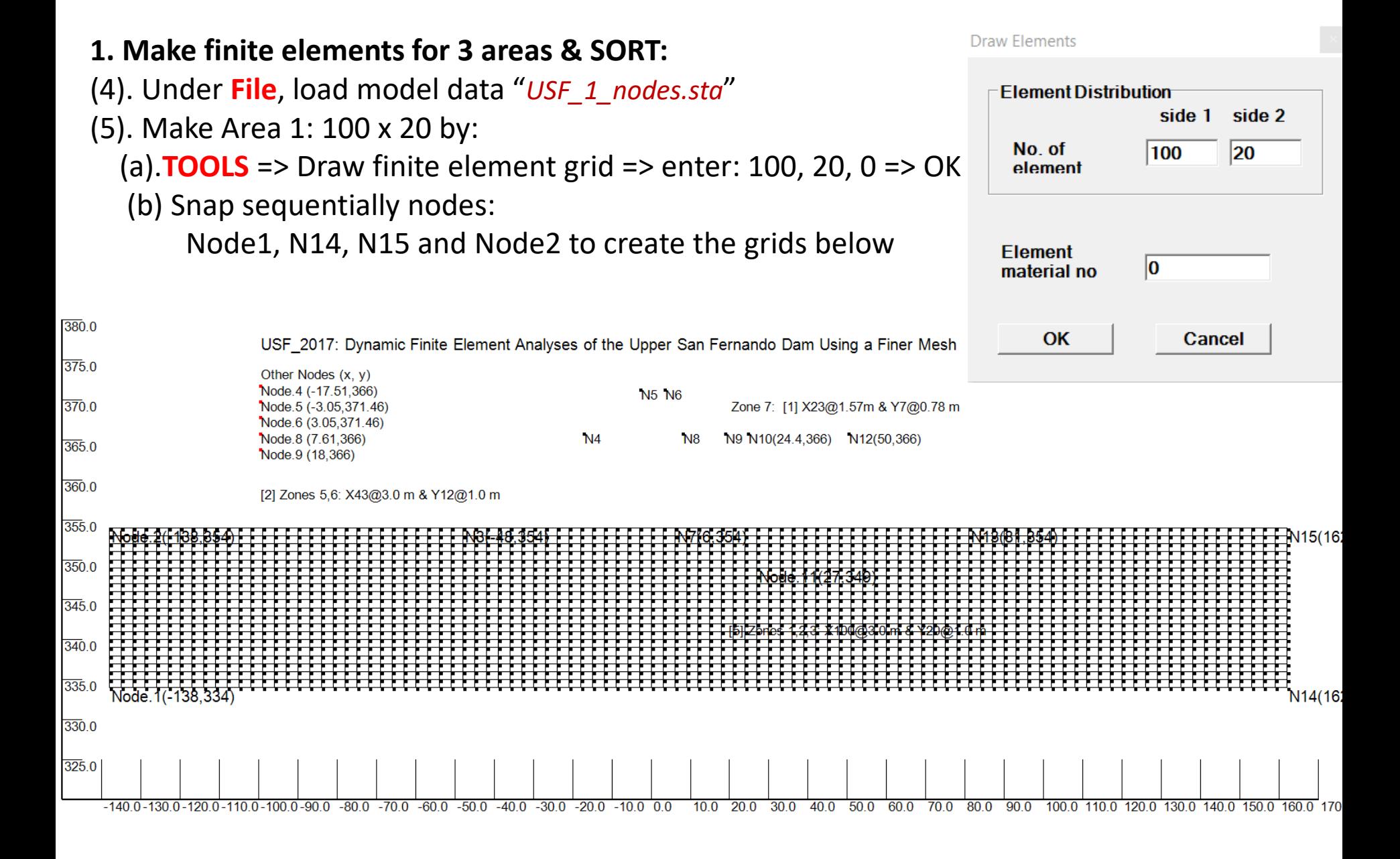

#### 19 February 2017 **by Dr. G Wu 3** 3 **by Dr. G Wu** 3

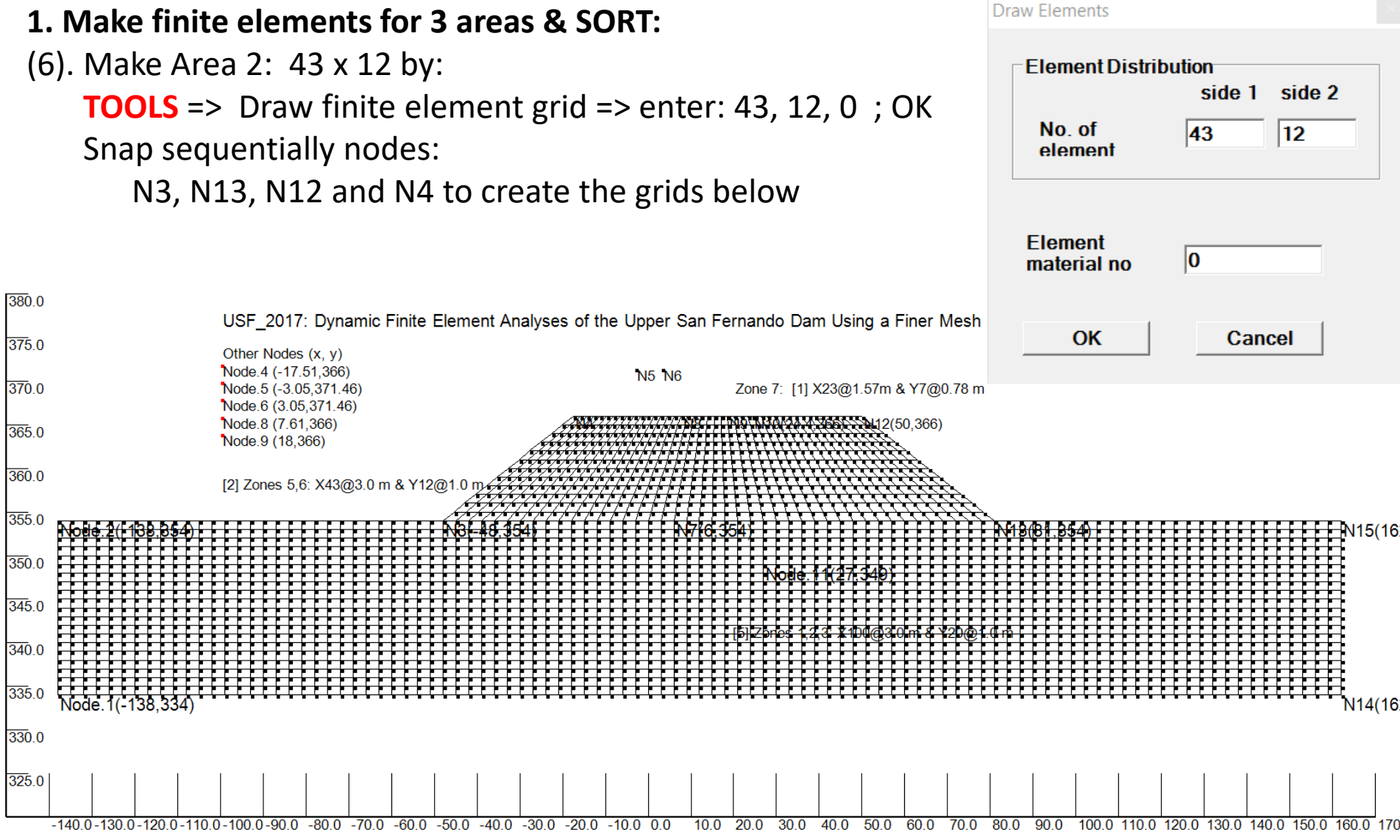

#### (7). Make Area 3: 23 x 7 by: [under **SETTING**, load "USF\_upper\_dam.log" for a larger view]  **TOOLS** => Draw finite element grid => enter: 23, 7, 0; OK **Draw Elements**  Snap sequentially nodes **Element Distribution** N4, N9, N6 and N5 to create the grids below side 1 side 2 380.0 No. of 23 17 USF 2017: Dynamic Finite Element Analyses of the Upper San Fernando Dam Using a Finer Mesh element  $3750$ Other Nodes (x, y) Node.4 (-17.51,366) 370.0 Zone 7: [1] X23@1.57m & Y7@0.78 m Node.5 (-3.05,371.46) Node.6 (3.05,371.46) Node.8 (7.61.366)  $365.0$ Element Node 9 (18.366)  $|0\rangle$ material no  $360.0$ [2] Zones 5,6: X43@3.0 m & Y12@1.0 m/  $355.0$  $350.0$  $345.0$  $340.0$ 335.0 N<sub>14</sub>(16) 330.0  $325.0$  $-140.0 - 130.0 - 120.0 - 110.0 - 100.0 - 90.0 - 80.0 - 70.0 - 60.0 - 50.0 - 40.0 - 30.0 - 20.0 - 10.0 - 0.0$  $10.0$  20.0  $30.0$  $40.0$  50.0  $60.0$  $700$  $800$  $\overline{a}$  n

2818 nodes 2677 element(s) position x=-160.000 y=381.532 STATIC ON USF 1: Sketch a Plot for Five Soil Units

**1. Make finite elements for 3 areas & SORT**

(8). sort the Mesh under **MODIFY** => Clear duplicate nodes => Sort nodes (v)/element(h)

(9). Under **File** =>SAVE Model Data as "*USF\_2.sta*"; so it can be reloaded if needed.

19 February 2017 **by Dr. G Wu 5** September 2017

#### **2. Make zone boundaries forming the Clay Core & SORT!**

- (1). under **SETTING**, load "*USF\_upper\_dam.log*"
- (2). under **TOOLS** => draw a line.. ; snap nodes N7 and N11 to create a line;
- (3). again, draw a line from nodes N7 to N8;
- (4). again, draw a line from nodes N10 to N11;
- (5). sort the Mesh under **MODIFY** => Clear duplicate nodes => Sort nodes (v)/element(h); Total 2835 nodes, 2704 elements ;

mesh creation completed!

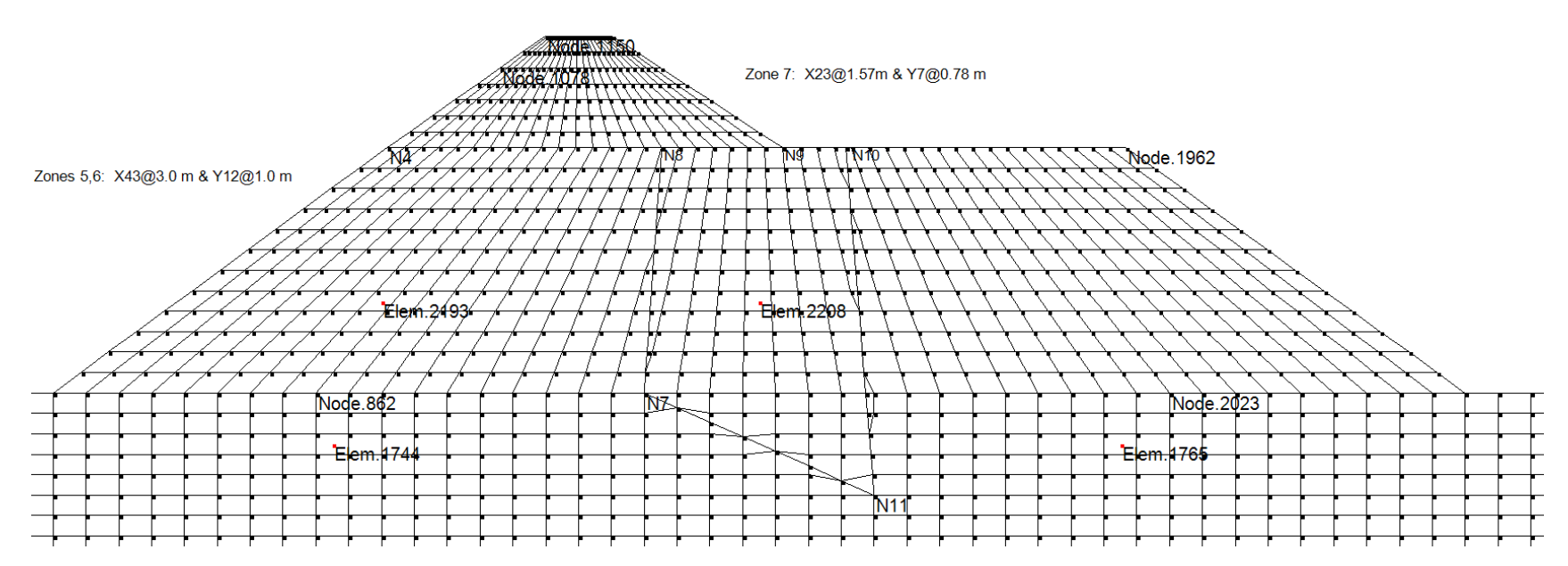

(6). under **File**, SAVE model data to "*USF\_3\_mesh.sta*" for future use (if required).

- (1). under **TOOLS** => Assign soil zones; snap nodes N7, N11, N10, N8; type 3 (Clay Core)
	- for the input box; refresh view to see blue zone (shown below)
- (2). do the same for all other soil zones
- (3). under **File**, SAVE model data to "*USF\_4\_temp.sta*" for recovery, if required.

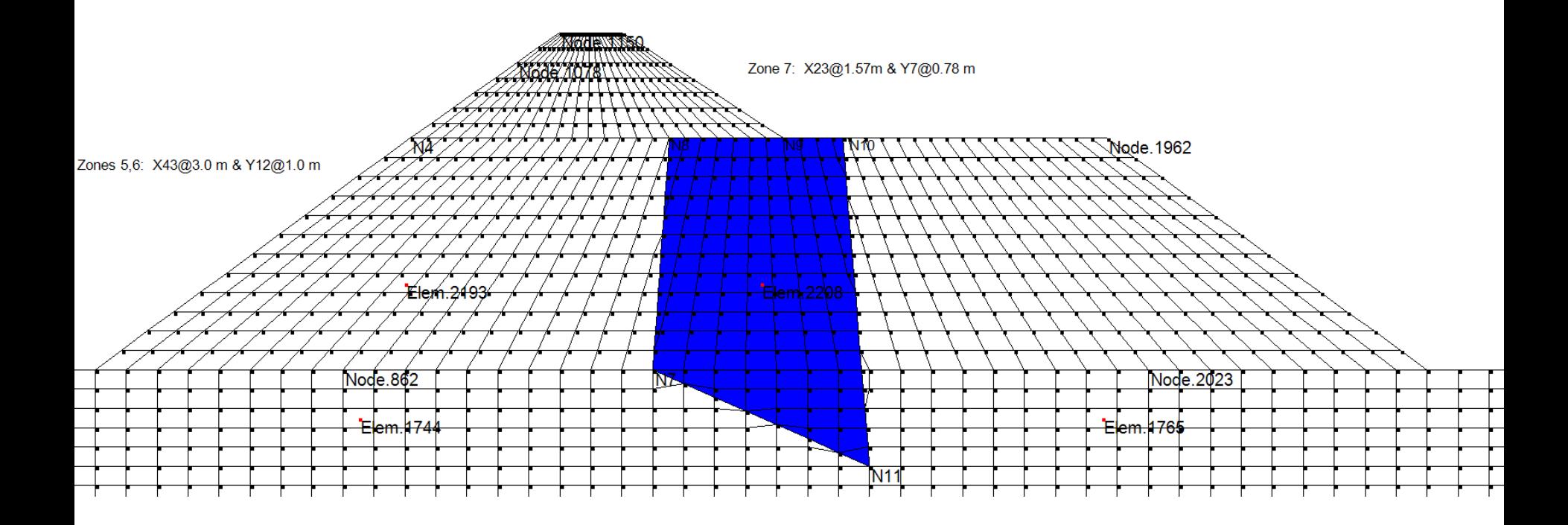

(4). do the same for all other soil zones (note: Use No. 6 for hydraulic fill above water) under **SETTING** => load "*USF\_Model.log"* and refresh view (with *Show Material color* on)

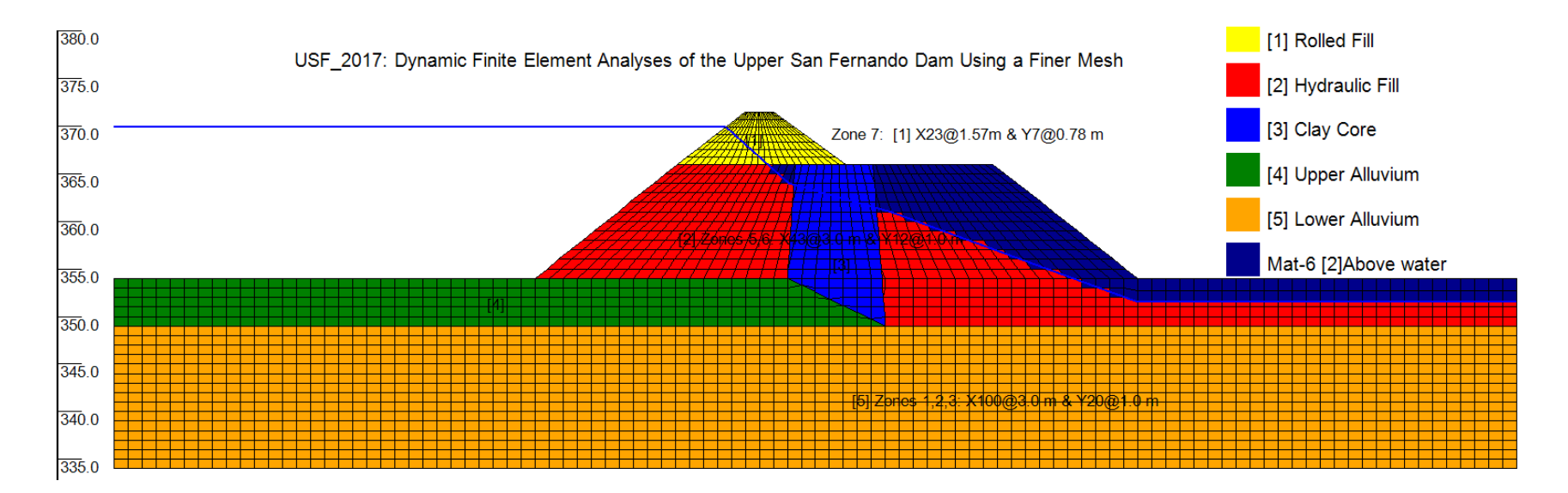

(5). RUN1: under **DEFINE =>** setup static analysis => Add a layer: 1000 elements; repeat for 500, 509; **APPLY** and **EXIT SETUP**; refresh view with "Show layers by color" ON

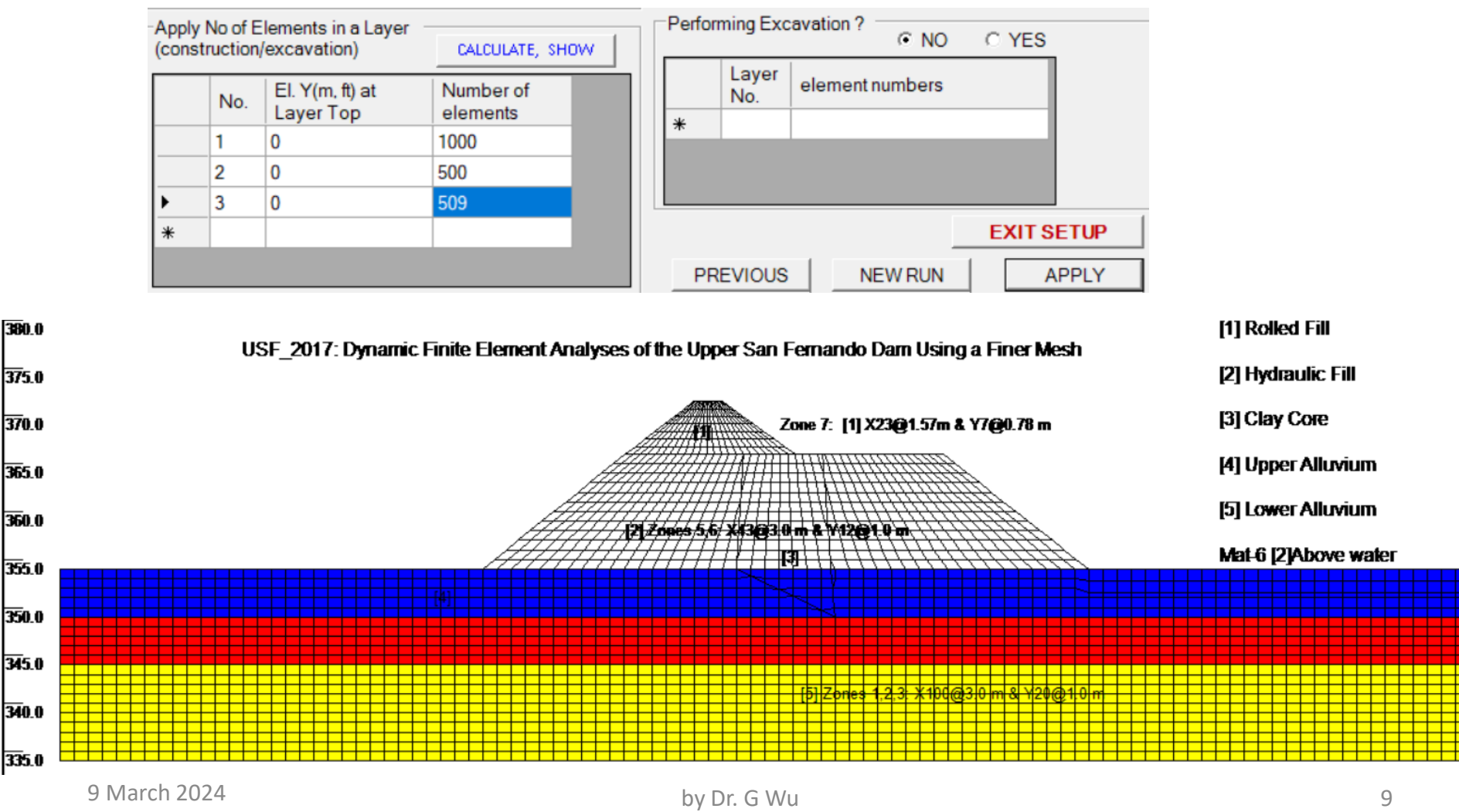

(6) Under **DEFINE** => Input material parameters, as per table below [APPLY ALL] (use Kg/3 and Kb/3 for static analysis; use the same parameters for No. 2 and No. 6) Table 1. Soil stiffness and strength parameters of the Upper San Fernando Dam (Seed et al. 1973).

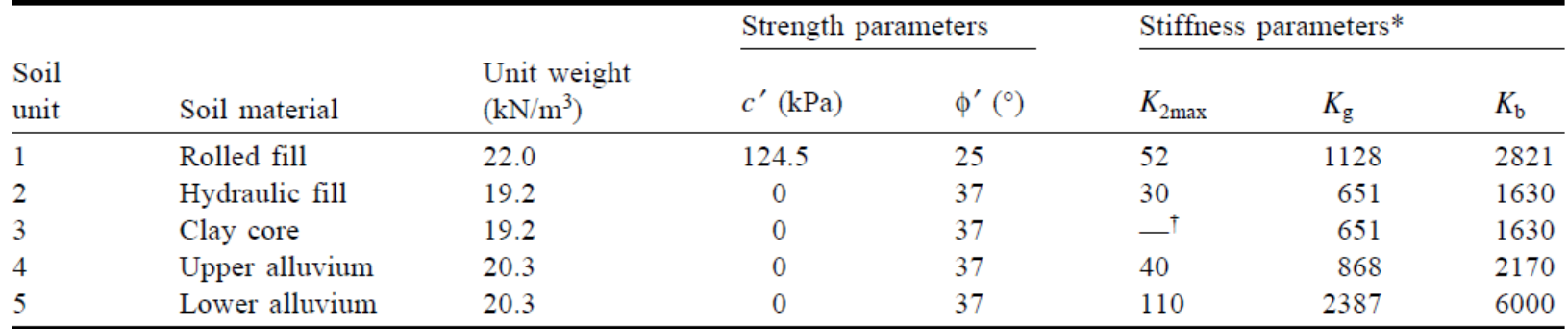

\*Modulus exponents ( $m = n = 0.5$ ) were used for all soil units.

(7). under **DEFINE =>** setup static analysis => click "NEW RUN" to setup RUN 2, 3, and 4 (see USF\_4-FINAL.sta for more details on sequence of static analysis, RUN 1, 2, 3, &4) (8). re-load setting file: "*USF\_m\_1.log"*

 Under **TOOLS** => Assign boundary …; snap two nodes at the base to assign "fixed"; also do two side boundaries ("free Y"); refresh view with "Show boundary.." ON

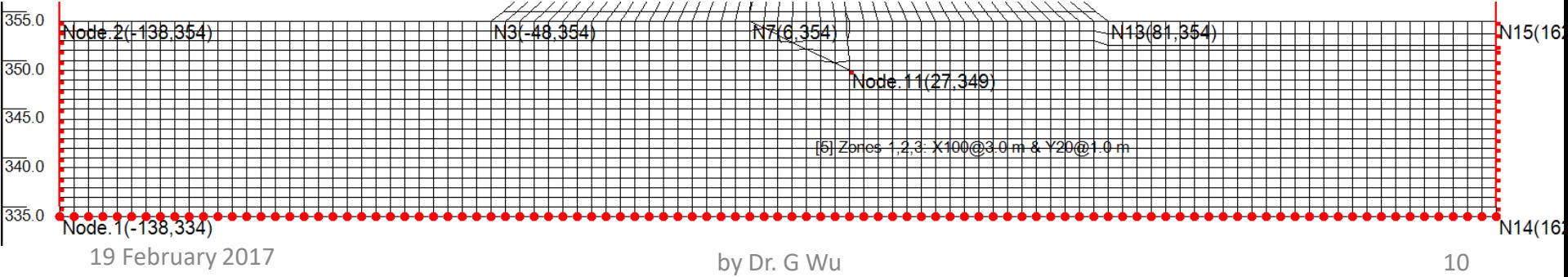

(9). In RUN4, apply water loads on the model surface under the reservoir

note: pressure values = 9.81 x water head from reservoir to the surface.

 (a). under **TOOLS=>** Apply distributed load, snaps nodes N2, N3, and enter two pressure values of "156.0" that normal to the surface;

- (b). also for N3, N4 with "156.0" and "39.1" as values;
- (c). also for N4, N1078 with "39.1" and "0" as values.

Refresh view with "show load vectors" ON

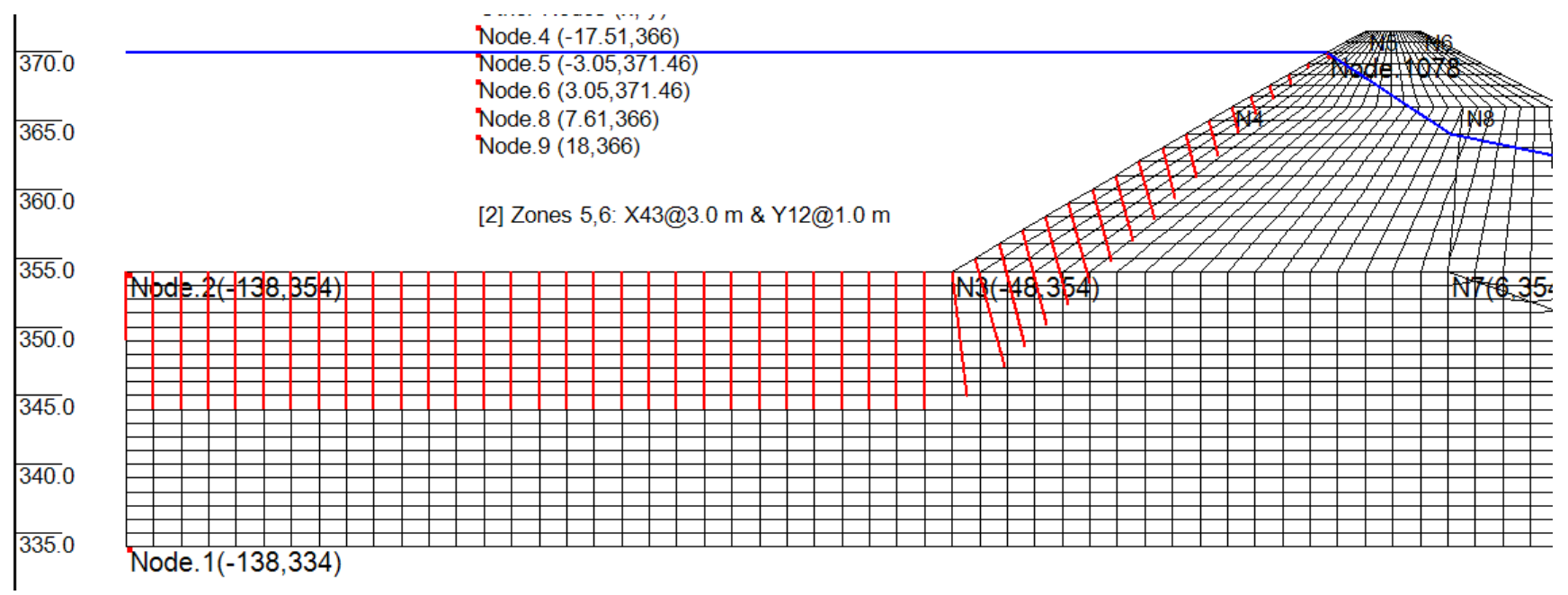

#### (10) under **File**, SAVE model data to "*USF\_4\_FINAL.sta*"; ready for RUN

#### **4. Final Check & RUN**

(1). Check model RUN3:

 re-load setting file: "*USF\_Model.log"* ; refresh view with "Show layers by color" "Show boundary..", "Show load vectors" and "Show water leel" "Show x, y axis" ON

Note: RUN2 only applies the water table (blue line in the figure below) in 4 increments.

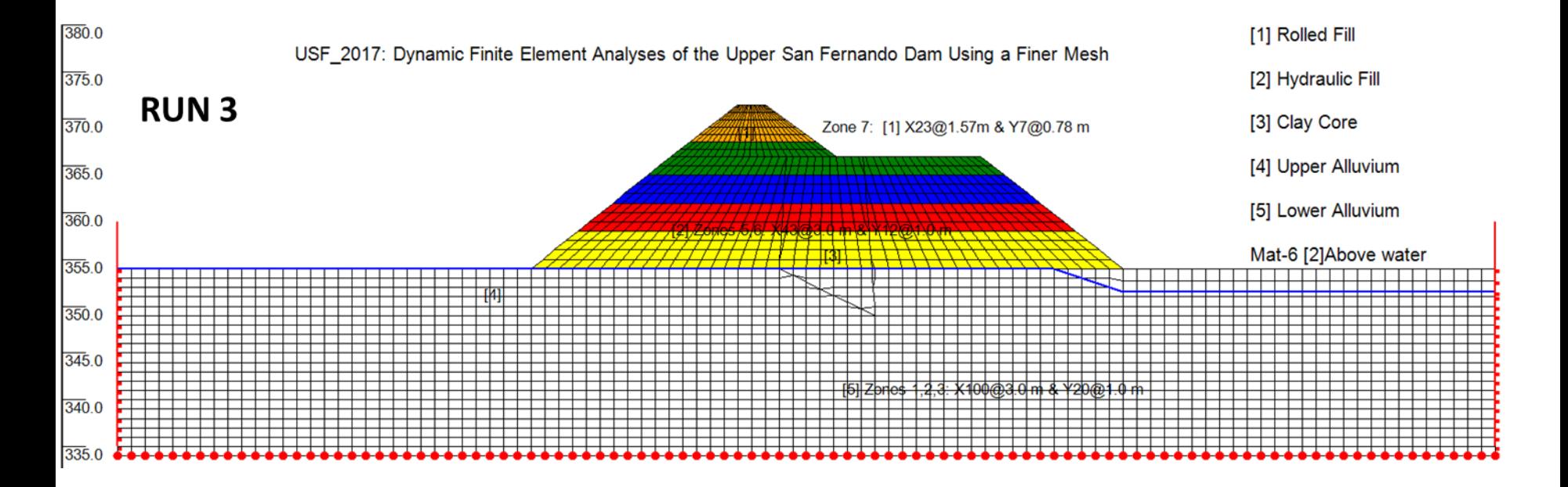

#### **4. Final Check && RUN**

- (2). Check RUN4 (apply new water table in blue and water loads, both in 6 increments)
- (3). Check soil parameters under RUN1 (they will be carried forward, unless reassigned!!)

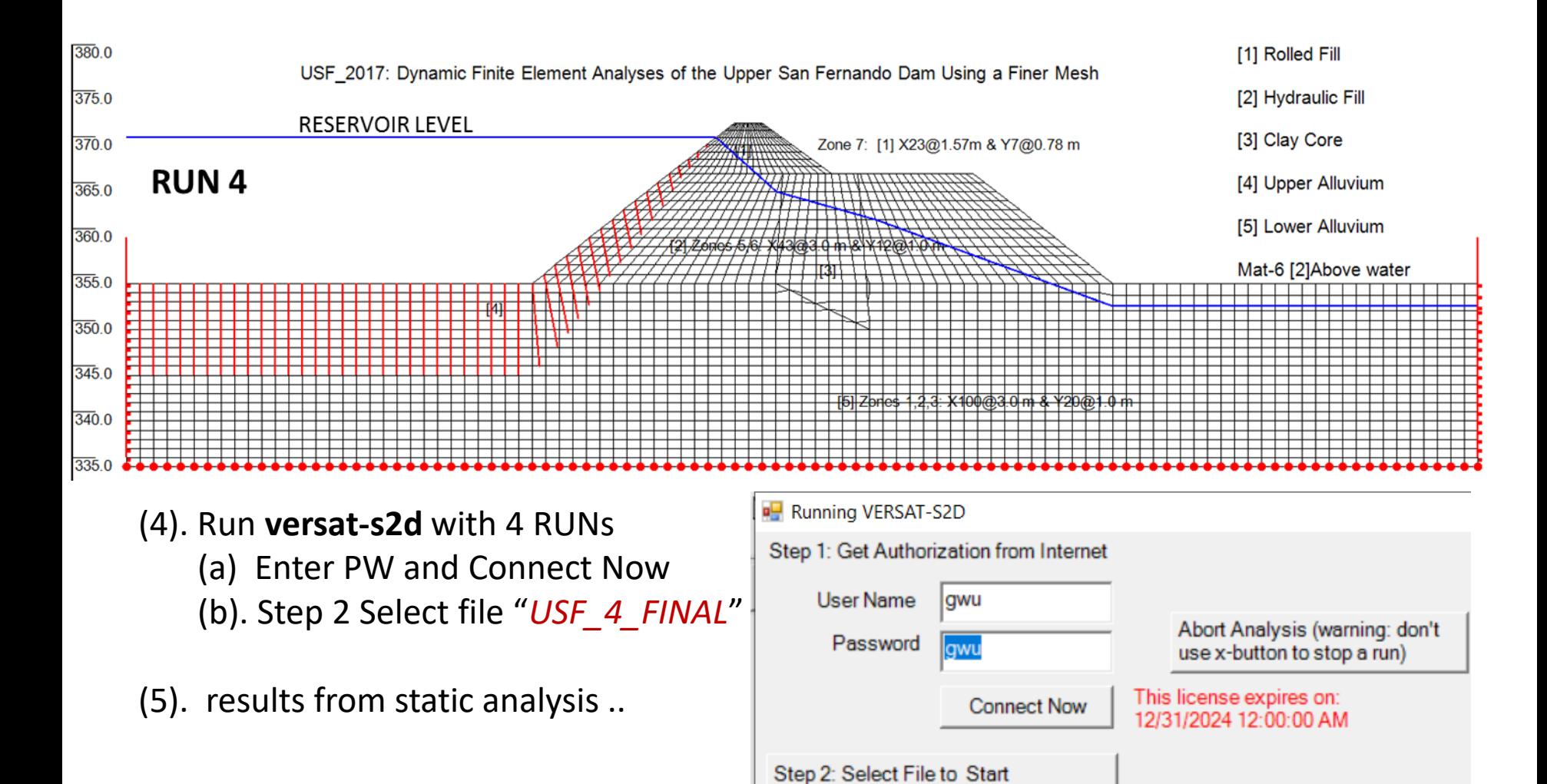

**5. Setup the dynamic analysis:**

#### **5. Setup the dynamic analysis:**

(1) Download VERSAT-2D

### (2). Start VERSAT-2D Processor by "Accept" terms:

TH VERSAT-2D STATIC AND DYNAMIC FINITE ELEMENT ANALYSIS OF CONTINUA

SETTING DEFINE TOOLS VIEW MODIFY RUN HELP

 $|\lambda|$   $\sharp$   $\blacksquare$   $\blacksquare$   $\blacksquare$   $\blacksquare$  $\approx$   $\approx$   $\sim$ 

- (3). under **SETTING**, load "USF\_model.log" & under **File**, load data "*USF\_4\_FINAL.sta*"
- (4). under **SETTING** : Dynamic on; click "YES"
- (5). under **DEFINE** : General parameters, click "nonlinear effective stress...", & new title
- (6). under **DEFINE** : Setup dynamic analysis: (a) enter "2704" under NPRE; and (b) enter numbers for node/elem time histories (TH). – leave blank if TH not wanted. "APPLY"
- (7). Under **DEFINE**: Input material parameters:
	- (a). update Kg, Kb with values listed on Table 4 (Slide No. 12),
	- (b). input PWP parameters in [2] hydraulic fill (using values for No. 2a in Table 4)
	- (c). APPLY ALL, reload this window and check!

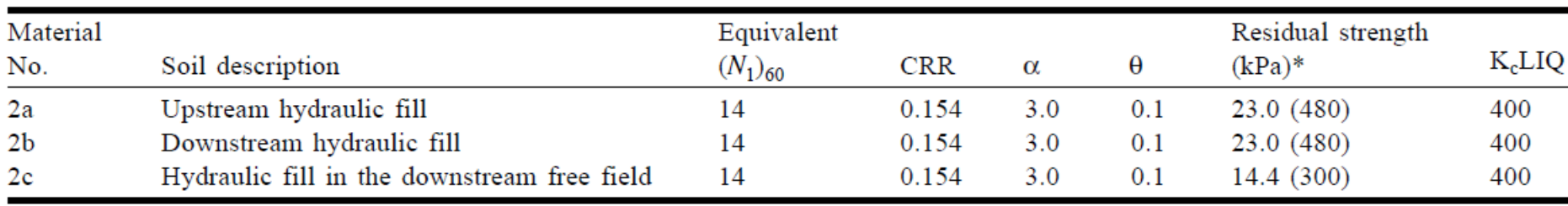

Table 4. Pore-water pressure parameters and residual strengths used in Seed et al. (1976) pore-water pressure model.

\* Pounds per square feet in parentheses.

## **5. Setup the dynamic analysis:** (7). (b). If Wu(2001) PWP is used, then use the values in Table 3 below:

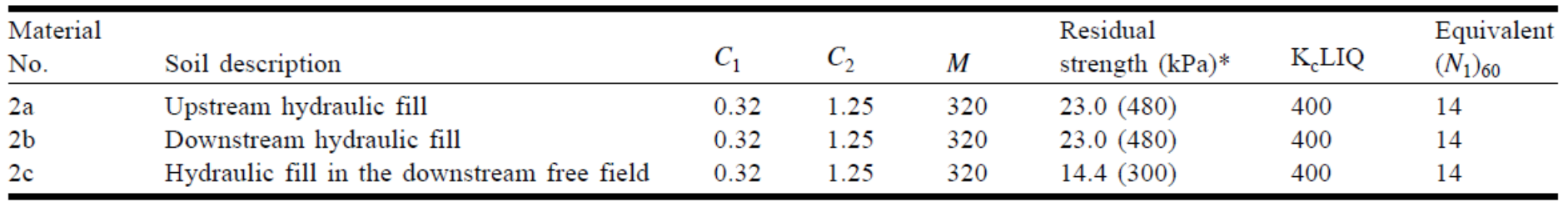

Table 3. Pore-water pressure parameters and residual strengths used in the modified MFS model.

\* Pounds per square feet in parentheses.

- (8). Get ready to run (create a new folder "Dynamic" for dynamic analysis):
	- (a). under **File**, SAVE model data as "*USF\_Seed.DYN*" input master file to run in (9).
	- (b). copy "*USF\_4\_FINAL.pr4*" to "*USF\_4\_FINAL.PRX*" copy results from static run
	- (c). manually prepare (using notepad) "USF\_4\_FINAL.ACX" NOTES: (this is already done for you !!) \*.ACX, ACY (hori, vert base accelerations),
- (9). Run **versat-d2d**

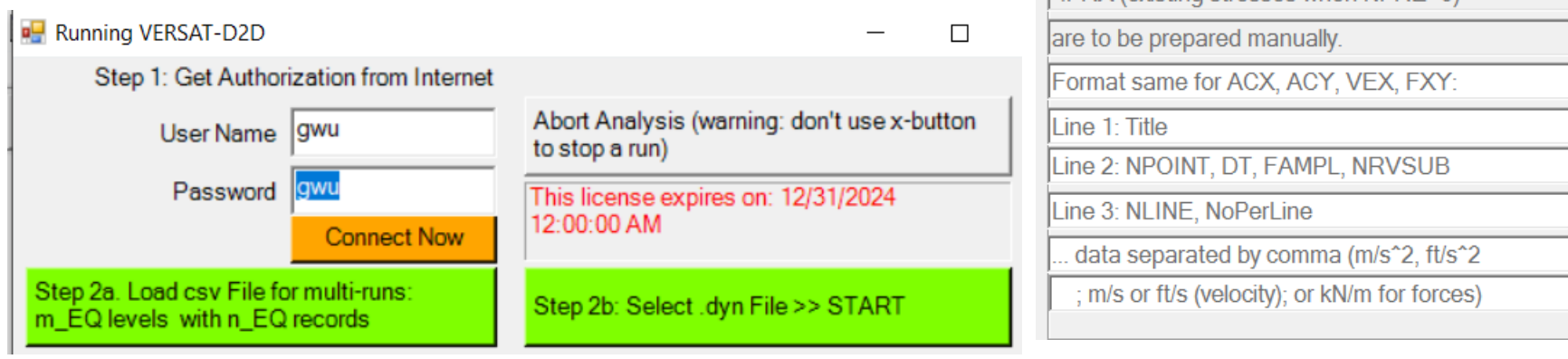

19 February 2017 **by Dr. G Wu 16** by Dr. G Wu 16

\*.VEX (hori. outcropping velocity), \*.FXY (force)

 $*$  PRX (existing stresses when NPRF>0)

#### **February 2017 Analysis Model**

 **-** 2835 Nodes and 2704 Elements Note: 678 nodes and 625 elements used in 2001 model in Wu (2001) - subjected to 1971 San Fernando EQ Pacoima Record (PGA 0.6g) (Wu 2001)

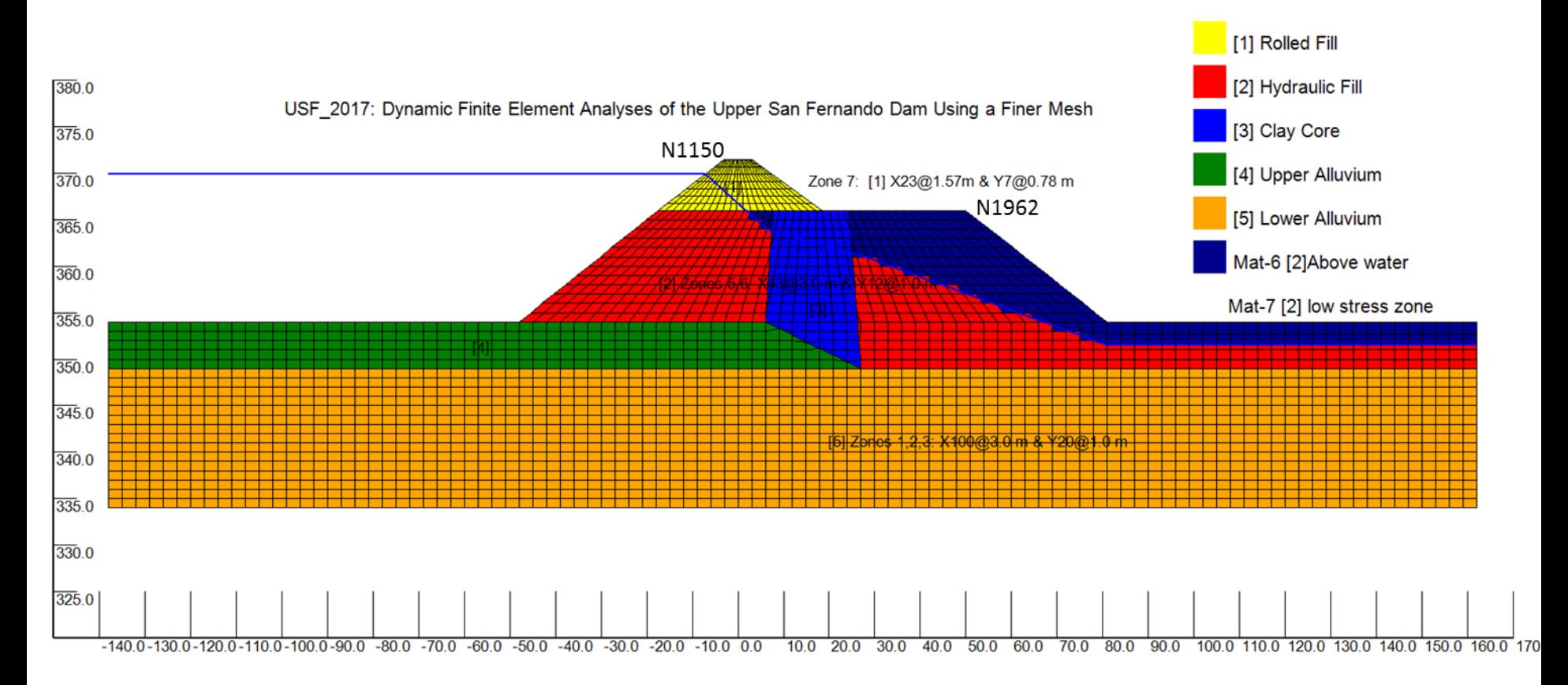

Note: Feb. 2017 Computed displacements at Node points: N1150 (0.77 m,-0.52 m); N1962(2.72m, -0.40m) with Seed's PWP Model; N1150 (0.42 m,-0.44 m); N1962(2.54m, -0.50m) using Wu(2001) PWP Model:

19 February 2017 **by Dr. G Wu 17** by Dr. G Wu 17

#### **February 2017 Analysis Results:**

- Factor of Safety Against Liquefaction using Seed's PWP model

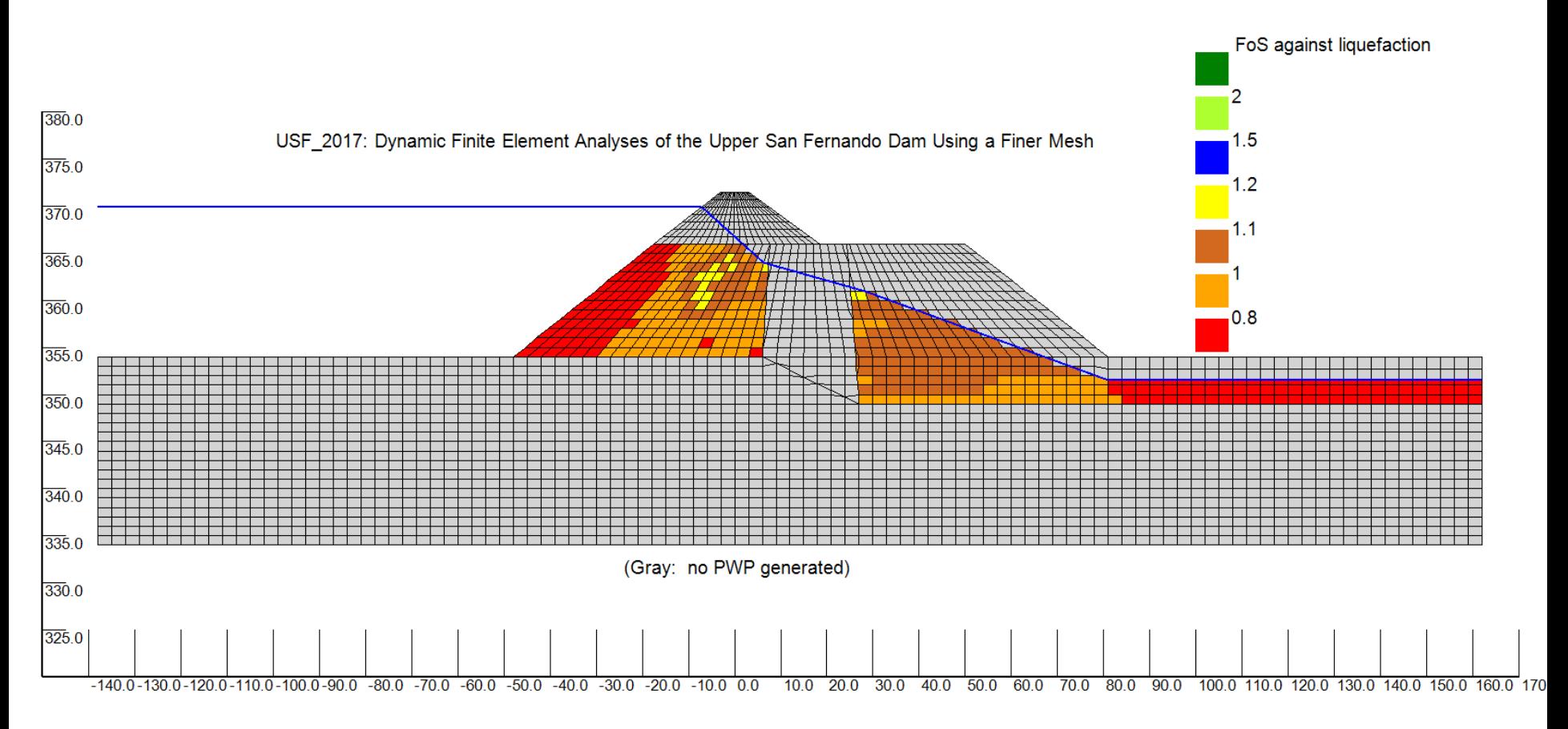

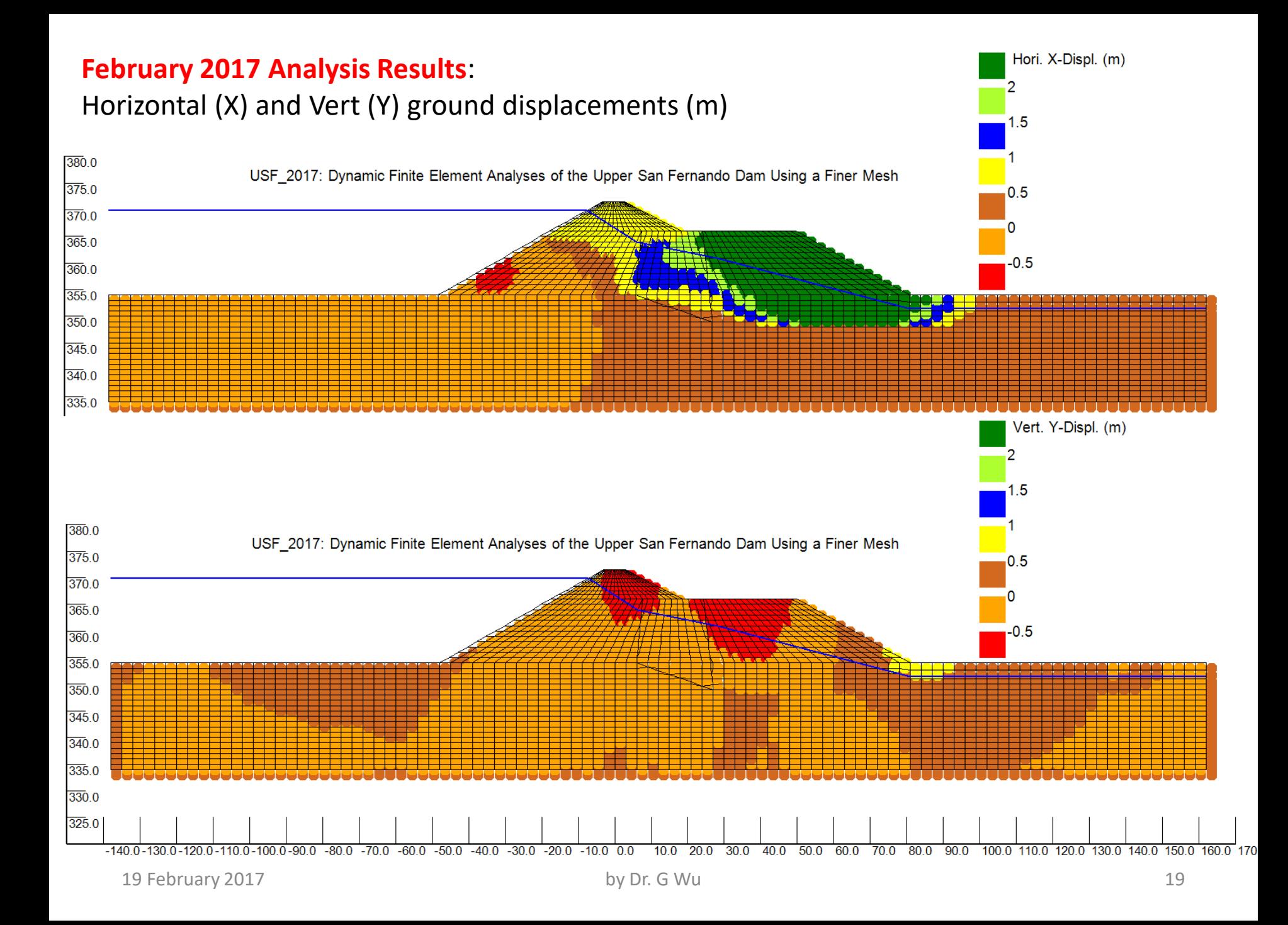

#### **February 2017 Analysis Results:**

Computed Deformed Ground (RED) on original ground (black) with Seed's PWP model

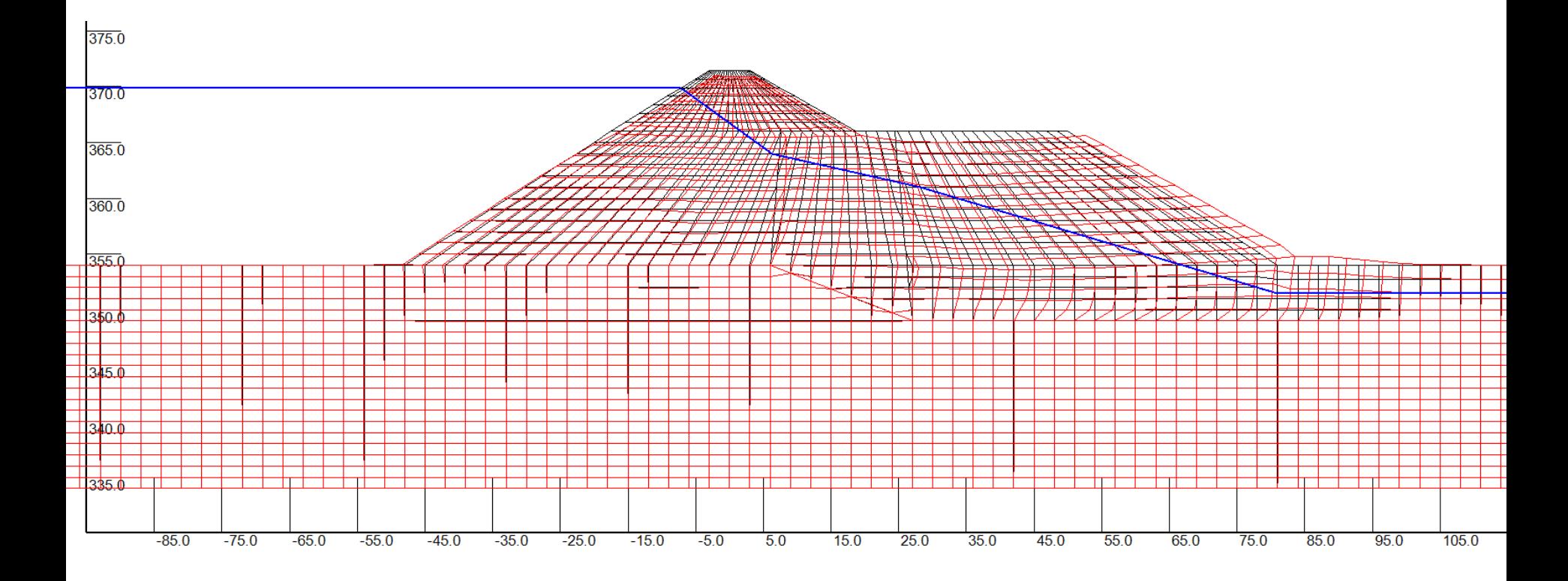